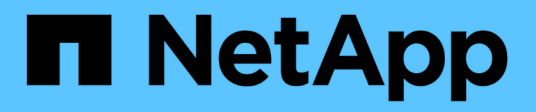

# **Personalizzazioni dei report**

OnCommand Unified Manager 9.5

NetApp December 20, 2023

This PDF was generated from https://docs.netapp.com/it-it/oncommand-unified-manager-95/onlinehelp/task-customizing-the-storage-summary-report-to-view-capacity-by-cluster-models.html on December 20, 2023. Always check docs.netapp.com for the latest.

# **Sommario**

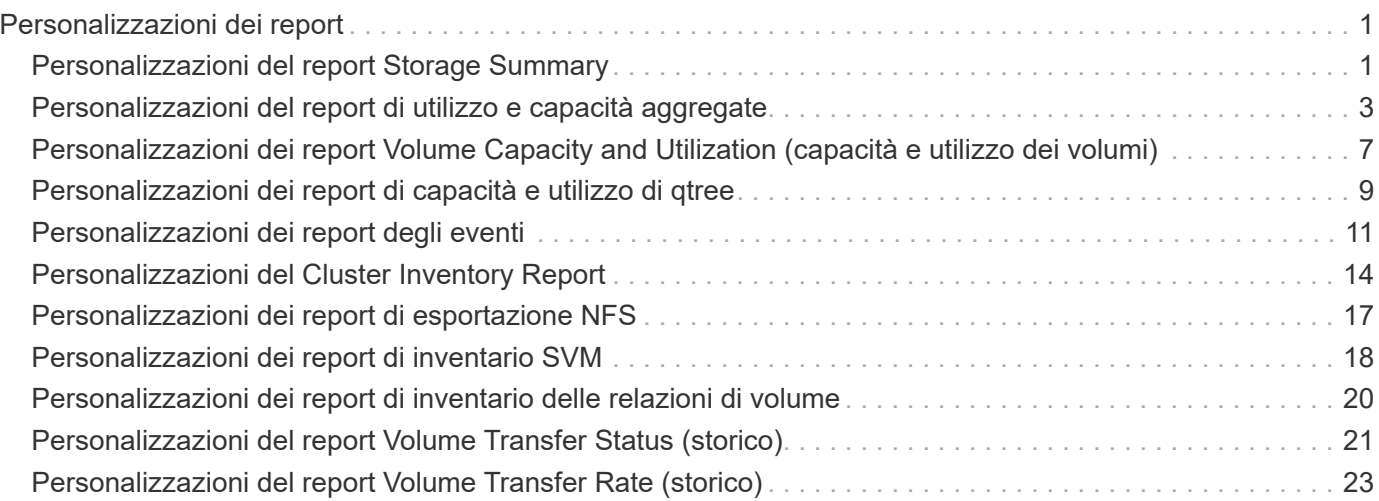

# <span id="page-2-0"></span>**Personalizzazioni dei report**

È possibile personalizzare diversi report di Unified Manager in base alla capacità di storage e utilizzo, agli eventi, all'inventario dei cluster, alle esportazioni NFS o all'inventario SVM. .

# <span id="page-2-1"></span>**Personalizzazioni del report Storage Summary**

È possibile personalizzare i report Storage Summary per visualizzare e analizzare le informazioni sulla capacità dello storage in coppie ha. È possibile utilizzare i filtri per visualizzare l'utilizzo dello storage in base al modello di cluster, la capacità delle LUN più non assegnate e la capacità delle coppie ha disponibili per il provisioning di nuovi volumi e LUN.

### **Personalizzazione del report Storage Summary per visualizzare la capacità in base ai modelli di cluster**

È possibile personalizzare il report Storage Summary per analizzare la capacità dello storage e l'utilizzo dei cluster e per visualizzare gli aggregati inclusi nella capacità raw totale.

#### **A proposito di questa attività**

È inoltre possibile eseguire questa attività accedendo alla pagina Report e facendo clic su **Esegui report** per il report appropriato.

- 1. Per rimuovere il raggruppamento in base al cluster, attenersi alla seguente procedura:
	- a. Fare clic nella colonna che deve essere raggruppata.
	- b. Fare clic su **icona**.
	- c. Selezionare **Gruppo** > **Elimina gruppo interno**.
- 2. Per raggruppare il report in base al nome del modello, attenersi alla seguente procedura:
	- a. Fare clic sulla colonna **Model** e fare clic su **icona**.
	- b. Selezionare **Gruppo** > **Aggiungi gruppo**.
- 3. Per aggiungere aggregati alla capacità raw totale, attenersi alla seguente procedura:
	- a. Fare clic sulla colonna **Total Raw Capacity** e fare clic su
	- b. Selezionare **Aggregation**.
	- c. Nella finestra di dialogo **aggregazione**, deselezionare la casella di controllo **livello tabella** e selezionare la casella di controllo **livello gruppo**.
	- d. Se necessario, inserire il nome dell'etichetta nel campo **Inserisci etichetta**.
- 4. Fare clic su **OK**.

5. Per aggiungere aggregati alle altre colonne del report, ripetere i passaggi 3 e 4.

#### **Personalizzazione del report di riepilogo dello storage per analizzare la capacità del cluster in base alla versione di ONTAP**

È possibile personalizzare il report di riepilogo dello storage per raggruppare i cluster in base alla versione di ONTAP e visualizzare gli aggregati relativi alla capacità raw totale.

#### **A proposito di questa attività**

È inoltre possibile eseguire questa attività accedendo alla pagina Report e facendo clic su **Esegui report** per il report appropriato.

#### **Fasi**

- 1. Per rimuovere il raggruppamento in base al cluster, attenersi alla seguente procedura:
	- a. Fare clic nella colonna che deve essere raggruppata.
	- b. Fare clic su (icona del menu).
	- c. Selezionare **Gruppo** > **Elimina opzione gruppo interno**.
- 2. Per raggruppare il report in base alla versione di ONTAP, attenersi alla seguente procedura:
	- a. Fare clic sulla colonna **versione del sistema operativo** e selezionare **interiora.** icona.
	- b. Selezionare **Gruppo** > **Aggiungi gruppo**.
- 3. Per aggiungere aggregati alla capacità raw totale, attenersi alla seguente procedura:

a. Fare clic sulla colonna **Total Raw Capacity** e fare clic su **icona**.

- b. Selezionare **Aggregation**.
- c. Nella finestra di dialogo **aggregazione**, deselezionare la casella di controllo **livello tabella** e selezionare la casella di controllo **livello gruppo**.
- d. Se necessario, inserire il nome dell'etichetta nel campo **Inserisci etichetta**.
- 4. Fare clic su **OK**.

### **Personalizzazione del report Storage Summary per analizzare i cluster con la capacità LUN più non allocata**

È possibile personalizzare il report Storage Summary per analizzare l'utilizzo dello storage dei cluster, che consente di individuare le LUN con la capacità non allocata più elevata.

#### **A proposito di questa attività**

È inoltre possibile eseguire questa attività accedendo alla pagina Report e facendo clic su **Esegui report** per il report appropriato.

#### **Fasi**

- 1. Per rimuovere il raggruppamento in base al cluster, attenersi alla seguente procedura:
	- a. Fare clic nella colonna che deve essere raggruppata.
	- b. Fare clic su icona.
	- c. Selezionare **Gruppo** > **Elimina gruppo interno**.
- 2. Per ordinare le coppie ha con la capacità LUN non allocata più elevata, fare clic nella colonna **capacità**

**LUN non allocata (TB)** e fare clic su icona.

- 3. Selezionare **Filter** > **Top/Bottom N**.
- 4. Nella finestra di dialogo **Top/Bottom N**, selezionare **Top N** dal campo **Filter** e immettere un valore nel campo di testo.
- 5. Fare clic su **OK**.

### **Personalizzazione del report Storage Summary per analizzare le coppie ha per la capacità disponibile per il provisioning di nuovi volumi e LUN**

È possibile personalizzare il report Storage Summary per visualizzare le coppie ha disponibili con capacità, in modo da poter eseguire il provisioning di nuovi volumi e LUN. Il report visualizza le coppie ha ordinate in ordine decrescente di capacità aggregata inutilizzata.

#### **A proposito di questa attività**

È inoltre possibile eseguire questa attività accedendo alla pagina Report e facendo clic su **Esegui report** per il report appropriato.

#### **Fasi**

- 1. Per rimuovere il raggruppamento in base al cluster, attenersi alla seguente procedura:
	- a. Fare clic nella colonna che deve essere raggruppata.
	- b. Fare clic su icona.
	- c. Selezionare **Gruppo** > **Elimina gruppo interno**.
- 2. Per ordinare le coppie ha con la capacità disponibile, fare clic nella colonna **aggregate Unused Capacity**

**(TB)** e fare clic sul pulsante icona.

- 3. Selezionare **Filter** > **Top/Bottom N**.
- 4. Nella finestra di dialogo **Top/Bottom N**, selezionare **Top N** dal campo **Filter** e immettere un valore nel campo di testo.
- 5. Fare clic su **OK**.

# <span id="page-4-0"></span>**Personalizzazioni del report di utilizzo e capacità aggregate**

È possibile personalizzare i report per visualizzare una vasta gamma di informazioni sugli aggregati.

### **Personalizzazione del report aggregato capacità e utilizzo per visualizzare gli aggregati che raggiungono la capacità completa**

È possibile personalizzare il report aggregato capacità e utilizzo per visualizzare gli aggregati ordinati in base all'ordine crescente di utilizzo della capacità aggregata. In questo modo è possibile visualizzare gli aggregati che raggiungono la capacità completa.

#### **A proposito di questa attività**

È inoltre possibile eseguire questa attività accedendo alla pagina Report e facendo clic su **Esegui report** per il report appropriato.

#### **Fasi**

- 1. Per rimuovere il raggruppamento per cluster e per coppia ha, attenersi alla seguente procedura:
	- a. Fare clic sulle colonne da rimuovere.
	- b. Fare clic su icona.
	- c. Selezionare **Gruppo** > **Elimina opzione gruppo interno**.
- 2. Per ordinare gli aggregati che raggiungono la capacità completa, fare clic nella colonna **giorni a pieno** e fare clic sul pulsante icona.
- 3. Selezionare **Filter** > **Top/Bottom N**.
- 4. Nella finestra di dialogo **N in alto/in basso**, selezionare **N in basso** dal campo **filtro** e immettere un valore nel campo di testo.
- 5. Fare clic su **OK**.

### **Personalizzazione del report aggregato capacità e utilizzo per visualizzare aggregati con la soglia quasi completa superata**

È possibile personalizzare il report aggregato capacità e utilizzo per visualizzare gli aggregati superiori, ordinati in base all'ordine decrescente della percentuale di overflow delle copie Snapshot. Ciò consente di visualizzare lo spazio di storage ancora disponibile negli aggregati.

#### **A proposito di questa attività**

È inoltre possibile eseguire questa attività accedendo alla pagina Report e facendo clic su **Esegui report** per il report appropriato.

- 1. Per rimuovere il raggruppamento in base al cluster o alla coppia ha, attenersi alla seguente procedura:
	- a. Fare clic nella colonna che deve essere raggruppata.
	- b. Fare clic su icona.
	- c. Selezionare **Gruppo** > **Elimina gruppo interno**.
- 2. Per visualizzare la differenza tra la percentuale di dati utilizzata e la soglia quasi completa, aggiungere una

nuova colonna:

- a. Selezionare una colonna e fare clic su icona.
- b. Selezionare **colonna** > **Nuova colonna calcolata**.
- c. Nella finestra di dialogo **Nuova colonna calcolata**, immettere un'etichetta di colonna.
- d. Dall'elenco Select Category (Seleziona categoria), selezionare **Math**.
- e. Dall'elenco **Select function** (Seleziona funzione), selezionare **DIFFERENCE** (DIFFERENZA).
- f. Dall'elenco colonna 1, selezionare **soglia spazio quasi pieno (%)**.
- g. Dall'elenco colonna 2, selezionare **dati utilizzati%**.
- h. Fare clic su **OK**.
- 3. Per filtrare i valori superiori a 0 nella nuova colonna, fare clic su **New Computed column** (Nuova colonna

calcolata) e aprire la finestra di dialogo **Filter** (filtro) facendo clic su icona.

- 4. Dall'elenco a discesa **condizione**, selezionare **maggiore di**.
- 5. Nel campo **valore**, digitare 0 E fare clic su **OK**.
- 6. Per ordinare i valori, fare clic nella colonna **New Computed (nuovo calcolo)** e fare clic su **interio in icona.**
- 7. Selezionare **Filter** > **Top/Bottom N**.
- 8. Nella finestra di dialogo **Top/Bottom N**, selezionare **Top N** dal campo **Filter** e immettere un valore nel campo di testo.
- 9. Fare clic su **OK**.

#### **Personalizzazione del report aggregato capacità e utilizzo per visualizzare aggregati con superamento della soglia**

È possibile personalizzare il report aggregato capacità e utilizzo per visualizzare gli aggregati ordinati per percentuale di capacità in eccesso, che consente di visualizzare lo spazio di storage ancora disponibile negli aggregati.

#### **A proposito di questa attività**

È inoltre possibile eseguire questa attività accedendo alla pagina Report e facendo clic su **Esegui report** per il report appropriato.

- 1. Per rimuovere il raggruppamento in base al cluster o alla coppia ha, attenersi alla seguente procedura:
	- a. Fare clic nella colonna che deve essere raggruppata.
	- b. Fare clic su **icona**.
	- c. Selezionare **Gruppo** > **Elimina gruppo interno**.
- 2. Per visualizzare la differenza tra la percentuale di overcommit utilizzata e la soglia di overcommit, aggiungere una nuova colonna.
	- a. Selezionare una colonna e fare clic su
- b. Selezionare **colonna** > **Nuova colonna calcolata**.
- c. Nella finestra di dialogo **Nuova colonna calcolata**, immettere un'etichetta di colonna.
- d. Dall'elenco Select Category (Seleziona categoria), selezionare **Math**.
- e. Dall'elenco **Select function** (Seleziona funzione), selezionare **DIFFERENCE** (DIFFERENZA).
- f. Dall'elenco colonna 1, selezionare **soglia di overcommit (%)**.
- g. Dall'elenco della colonna 2, selezionare **capacità di overcommit %**.
- h. Fare clic su **OK**.
- 3. Per filtrare i valori superiori a zero nella nuova colonna, fare clic su **New Computed column** (Nuova

colonna calcolata) e aprire la finestra di dialogo Filter (filtro) facendo clic su **inferito di interio di inter** 

- 4. Dall'elenco **condizione**, selezionare **maggiore di**.
- 5. Nel campo **valore**, digitare 0 E fare clic su **OK**.
- 6.

Per ordinare i valori, fare clic all'interno di **Nuova colonna calcolata** e fare clic su icona.

- 7. Selezionare **Filter** > **Top/Bottom N**.
- 8. Nella finestra di dialogo **Top/Bottom N**, selezionare **Top N** dal campo **Filter** e immettere un valore nel campo di testo.
- 9. Fare clic su **OK**.

#### **Personalizzazione del report aggregato capacità e utilizzo per visualizzare aggregati con configurazione non conforme**

È possibile personalizzare il report aggregato capacità e utilizzo per visualizzare gli aggregati filtrati in base alla soglia completa. In questo modo è possibile visualizzare gli aggregati che potrebbero non essere conformi alle policy aziendali.

#### **A proposito di questa attività**

È inoltre possibile eseguire questa attività accedendo alla pagina Report e facendo clic su **Esegui report** per il report appropriato.

#### **Fasi**

- 1. Per rimuovere il raggruppamento in base al cluster o alla coppia ha, attenersi alla seguente procedura:
	- a. Fare clic nella colonna che deve essere raggruppata.
	- b. Fare clic su icona.
	- c. Selezionare **Gruppo** > **Elimina gruppo interno**.
- 2. Per filtrare la soglia degli aggregati non superiore al 85%, fare clic nella colonna **Space Full Threshold**

(soglia spazio pieno) e aprire la finestra di dialogo **Filter** (filtro) facendo clic sul pulsante icona.

- 3. Dall'elenco **condizione**, selezionare **maggiore di**.
- 4. Fare clic su **Select Values** (Seleziona valori) e selezionare **85**.
- 5. Fare clic su **OK**.

# <span id="page-8-0"></span>**Personalizzazioni dei report Volume Capacity and Utilization (capacità e utilizzo dei volumi)**

È possibile creare report per monitorare una vasta gamma di informazioni sulla capacità e sull'utilizzo dei volumi. Ad esempio, è possibile creare report per visualizzare i volumi utilizzati, la capacità totale, il tasso di crescita giornaliero e la capacità di copia di Snapshot, che possono aiutare a determinare se un volume sta esaurendo lo spazio o se è stato utilizzato in eccesso o sottoutilizzato.

### **Personalizzazione del report Volume Capacity and Utilization (capacità e utilizzo del volume) per visualizzare i volumi quasi alla capacità massima con l'opzione Snapshot Autodelete (eliminazione automatica snapshot) disattivata**

È possibile personalizzare il report Volume Capacity and Utilization (capacità e utilizzo dei volumi) per visualizzare i volumi ordinati in base all'ordine crescente di utilizzo della capacità dei volumi. In questo modo è possibile visualizzare i volumi che raggiungono la piena capacità.

### **A proposito di questa attività**

È inoltre possibile eseguire questa attività accedendo alla pagina Report e facendo clic su **Esegui report** per il report appropriato.

#### **Fasi**

- 1. Per rimuovere il raggruppamento in base a SVM, cluster o volume, attenersi alla seguente procedura:
	- a. Fare clic nella colonna che deve essere raggruppata.
	- b. Fare clic su **\*\*\*\*** icona.
	- c. Selezionare **Gruppo** > **Elimina gruppo interno**.
- 2. Per ordinare i volumi che si stanno avvicinando alla capacità massima, fare clic nella colonna **giorni a**

pieno e fare clic sul pulsante **in icona.** 

3. Per filtrare i volumi per i quali è stata disattivata la funzione di eliminazione automatica delle snapshot, fare clic nella colonna **eliminazione automatica delle snapshot** e aprire la finestra di dialogo **filtro** facendo

 $c$ lic su  $\blacksquare$  icona.

- 4. Dall'elenco **condizione**, selezionare **uguale a**.
- 5. Fare clic su **Seleziona valori** e selezionare **Disattivato**.
- 6. Fare clic su **OK**.

#### **Personalizzazione del report Volume Capacity and Utilization (capacità e utilizzo dei volumi) per visualizzare i volumi meno consumati con il thin provisioning disattivato**

È possibile personalizzare il report Volume Capacity and Utilization (capacità e utilizzo dei volumi) per visualizzare i volumi in base al loro consumo di volume.

#### **A proposito di questa attività**

È inoltre possibile eseguire questa attività accedendo alla pagina Report e facendo clic su **Esegui report** per il report appropriato.

#### **Fasi**

- 1. Per rimuovere il raggruppamento in base a SVM, cluster o volume, attenersi alla seguente procedura:
	- a. Fare clic nella colonna che deve essere raggruppata.
	- b. Fare clic su icona.
	- c. Selezionare **Gruppo** > **Elimina gruppo interno**.
- 2. Per ordinare i volumi in base alla percentuale di consumo, fare clic nella colonna **dati utilizzati %** e fare

 $clic$  su  $\blacksquare$  icona.

3. Per filtrare i volumi con il thin provisioning disattivato, fare clic nella colonna **thin provisioning** e aprire la

finestra di dialogo **filtro** facendo clic su icona.

- 4. Dall'elenco **condizione**, selezionare **uguale a**.
- 5. Fare clic su **Select Values** (Seleziona valori) e selezionare **No**.
- 6. Fare clic su **OK**.

#### **Personalizzazione del report Volume Capacity and Utilization (capacità e utilizzo del volume) per visualizzare i volumi con una configurazione non conforme**

È possibile personalizzare il report Volume Capacity and Utilization (capacità e utilizzo dei volumi) per visualizzare volumi non conformi alle policy aziendali. Ad esempio, se è necessario attivare la deduplica su tutti i volumi, è possibile creare un report che elenca tutti i volumi in cui la deduplica è disattivata.

#### **A proposito di questa attività**

È inoltre possibile eseguire questa attività accedendo alla pagina Report e facendo clic su **Esegui report** per il report appropriato.

- 1. Per rimuovere il raggruppamento in base a SVM, cluster o volume, attenersi alla seguente procedura:
	- a. Fare clic nella colonna che deve essere raggruppata.
	- b. Fare clic su icona.
	- c. Selezionare **Gruppo** > **Elimina gruppo interno**.
- 2. Nascondere tutte le colonne ad eccezione delle colonne Cluster, Storage Virtual Machine, Volume, Deduplica e Deduplica Space Savings (GB):
	- a. Fare clic nella colonna e fare clic su **icona**.
	- b. Dal menu, selezionare **colonna** > **Nascondi colonna**.

3. Per filtrare i volumi disattivati dalla deduplica, fare clic nella colonna **deduplica** e aprire la finestra di

dialogo **filtro** facendo clic sul **T** icona.

- 4. Dall'elenco **condizione**, selezionare **uguale a**.
- 5. Fare clic su **Seleziona valori** e selezionare **Disattivato**.
- 6. Fare clic su **OK**.
- 7. Per ordinare i volumi in base al risparmio di spazio derivante dalla deduplica, fare clic sulla colonna

**Deduplica Space Savings (GB)** e fare clic su icona.

# <span id="page-10-0"></span>**Personalizzazioni dei report di capacità e utilizzo di qtree**

È possibile creare report personalizzati per analizzare la capacità e l'utilizzo dei qtree del sistema. Ad esempio, è possibile creare report per ordinare i qtree per determinare se alcuni hanno violato il limite software del disco o del file.

#### **Personalizzazione del report Qtree Capacity and Utilization (capacità e utilizzo Qtree) per visualizzare i qtree che hanno superato il limite software del disco**

È possibile personalizzare il report Qtree Capacity and Utilization (capacità e utilizzo Qtree) per visualizzare i qtree che hanno superato il limite software del disco. È possibile filtrare e ordinare in base al disco utilizzato, al limite del disco rigido e al limite del disco.

#### **A proposito di questa attività**

È inoltre possibile eseguire questa attività accedendo alla pagina Report e facendo clic su **Esegui report** per il report appropriato.

#### **Fasi**

- 1. Per rimuovere il raggruppamento in base a SVM, cluster o volume, attenersi alla seguente procedura:
	- a. Fare clic sulle colonne da rimuovere.
	- b. Fare clic su icona.
	- c. Selezionare **Gruppo** > **Elimina gruppo interno**.
- 2. Per filtrare i qtree che non hanno un limite massimo di dischi rigidi, fare clic nella colonna **Disk Hard Limit**

(limite massimo disco) e aprire la finestra di dialogo **Filter** (filtro) facendo clic su

- a. Dall'elenco a discesa **condizione**, selezionare **non uguale a**.
- b. Fare clic su **Select Values** (Seleziona valori) e selezionare **Unlimited**.
- c. Fare clic su **OK**.
- 3. Per filtrare i qtree che non dispongono di un limite di disponibilità del disco illimitato, fare clic sulla colonna

Disk Soft Limit e aprire la finestra di dialogo Filter facendo clic su icona.

a. Dall'elenco a discesa **condizione**, selezionare **non uguale a**.

- b. Fare clic su **Select Values** (Seleziona valori) e selezionare **Unlimited**.
- c. Fare clic su **OK**.
- 4. Per aggiungere una colonna per i qtree che hanno superato il limite di tolleranza del disco, attenersi alla seguente procedura:
	- a. Fare clic sulla colonna **Disk Soft Limit**, quindi su E selezionare **colonna** > **Nuova colonna calcolata**
	- b. Nella finestra di dialogo **Nuova colonna calcolata**, digitare Breached Disk Soft Limit Capacity Nel campo **etichetta colonna**.
	- c. Dall'elenco Seleziona categoria, selezionare **testo**.
	- d. Dall'elenco a discesa **Select function** (Seleziona funzione), selezionare **Advanced** (Avanzate).
	- e. Nel campo **Inserisci espressione**, digitare IF(([qtreeDiskUsedPercent] \*[diskLimit]/100 > [softDiskLimit]), "Yes", "No").
	- f. Fare clic su **OK**.
- 5. Per filtrare i qtree che hanno superato il limite del soft disk, fare clic nella colonna **Breached Disk Soft**

Limit Capacity e aprire la finestra di dialogo Filter facendo clic su

- a. Dall'elenco a discesa **condizione**, selezionare **uguale a**.
- b. Fare clic su **Select Values** (Seleziona valori) e selezionare **Yes** (Sì).
- c. Fare clic su **OK**.

### **Personalizzazione del report Qtree Capacity and Utilization (capacità e utilizzo Qtree) per visualizzare i qtree che hanno superato il limite software del file**

È possibile personalizzare il report Qtree Capacity and Utilization (capacità e utilizzo Qtree) per visualizzare i qtree che hanno superato il limite software del file. È possibile filtrare e ordinare in base al file utilizzato, al limite massimo del file e al limite massimo del file.

#### **A proposito di questa attività**

È inoltre possibile eseguire questa attività accedendo alla pagina Report e facendo clic su **Esegui report** per il report appropriato.

#### **Fasi**

- 1. Per rimuovere il raggruppamento in base a SVM, cluster o volume, attenersi alla seguente procedura:
	- a. Fare clic sulle colonne da rimuovere.
	- b. Fare clic su icona.
	- c. Selezionare **Gruppo** > **Elimina gruppo interno**.
- 2. Per filtrare i qtree che non hanno un limite massimo di file, fare clic nella colonna **limite massimo file** e

aprire la finestra di dialogo **filtro** facendo clic su icona.

a. Dall'elenco a discesa **condizione**, selezionare **non uguale a**.

- b. Fare clic su **Select Values** (Seleziona valori) e selezionare **Unlimited**.
- c. Fare clic su **OK**.
- 3. Per filtrare i qtree che non dispongono di un limite software di file illimitato, fare clic sulla colonna **file Soft**

Limit e aprire la finestra di dialogo Filter facendo clic su icona.

- a. Dall'elenco a discesa **condizione**, selezionare **non uguale a**.
- b. Fare clic su **Select Values** (Seleziona valori) e selezionare **Unlimited**.
- c. Fare clic su **OK**.
- 4. Per aggiungere una colonna per i qtree che hanno superato il limite software del file, attenersi alla seguente procedura:
	- a. Fare clic sulla colonna **file Soft Limit**, quindi fare clic su E selezionare **colonna** > **Nuova colonna calcolata**
	- b. Nella finestra di dialogo **Nuova colonna calcolata**, digitare Breached File Soft Limit Capacity Nel campo **etichetta colonna**.
	- c. Dall'elenco Seleziona categoria, selezionare **testo**.
	- d. Dall'elenco a discesa **Select function** (Seleziona funzione), selezionare **Advanced** (Avanzate).
	- e. Nel campo **Inserisci espressione**, digitare IF(([qtreeFileUsedPercent]\*[fileLimit]/100 > [softFileLimit]), "Yes", "No").
	- f. Fare clic su **OK**.
- 5. Per filtrare i qtree che hanno superato il limite di soft file, fare clic nella colonna **Breached file Soft Limit**

**Capacity** e aprire la finestra di dialogo **Filter** facendo clic su icona.

- a. Dall'elenco a discesa **condizione**, selezionare **uguale a**.
- b. Fare clic su **Select Values** (Seleziona valori) e selezionare **Yes** (Sì).
- c. Fare clic su **OK**.

# <span id="page-12-0"></span>**Personalizzazioni dei report degli eventi**

È possibile creare report per monitorare gli eventi in sospeso su un cluster.

### **Personalizzazione del report Eventi per visualizzare gli eventi con un tipo di severità critica**

È possibile personalizzare il report Eventi in modo da visualizzare gli eventi filtrati in base al tipo di severità e agli eventi non risolti per il periodo di tempo più lungo.

#### **A proposito di questa attività**

È inoltre possibile eseguire questa attività accedendo alla pagina Report e facendo clic su **Esegui report** per il report appropriato.

#### **Fasi**

1. Per filtrare gli eventi con tipo di severità critica, fare clic nella colonna **Status** e aprire la finestra di dialogo

**Filter** facendo clic su

- 2. Dall'elenco **condizione**, selezionare **uguale a**.
- 3. Fare clic su **Select Values** (Seleziona valori) e selezionare **Critical** (critico).
- 4. Fare clic su **OK**.
- 5. Per ordinare gli eventi non risolti per il periodo di tempo più lungo, fare clic nella colonna **giorni in sospeso** e fare clic su **icona**.
- 6. Selezionare **Filter** > **Top/Bottom N**.
- 7. Nella finestra di dialogo **Top/Bottom N**, selezionare **Top N** dal campo **Filter** e immettere un valore nel campo di testo.
- 8. Fare clic su **OK**.

## **Personalizzazione del report Eventi per visualizzare gli eventi su oggetti missioncritical**

È possibile personalizzare il report Eventi per visualizzare gli eventi filtrati in base alla priorità dei dati mission-critical.

#### **A proposito di questa attività**

È inoltre possibile eseguire questa attività accedendo alla pagina Report e facendo clic su **Esegui report** per il report appropriato.

#### **Fasi**

1. Per filtrare gli eventi con priorità dei dati mission-critical, fare clic nella colonna **Data Priority** (priorità dati)

e aprire la finestra di dialogo **Filter** (filtro) facendo clic su icona.

- 2. Dall'elenco **condizione**, selezionare **uguale a**.
- 3. Fare clic su **Select Values** (Seleziona valori) e selezionare **Mission-critical**.
- 4. Fare clic su **OK**.

## **Personalizzazione del report Eventi per visualizzare gli eventi più discussi**

È possibile personalizzare il report Eventi per visualizzare gli eventi più discussi.

#### **A proposito di questa attività**

È inoltre possibile eseguire questa attività accedendo alla pagina Report e facendo clic su **Esegui report** per il report appropriato.

- 1. Per ordinare gli eventi più discussi, fare clic nella colonna **Notes** e fare clic su icona.
- 2. Selezionare **Filter** > **Top/Bottom N**.
- 3. Nella finestra di dialogo **Top/Bottom N**, selezionare **Top N** dal campo **Filter** e immettere un valore nel

campo di testo.

4. Fare clic su **OK**.

## **Personalizzazione del report Eventi per visualizzare gli eventi incidenti assegnati all'amministratore**

È possibile personalizzare il report Eventi per visualizzare gli eventi incidente assegnati all'amministratore, filtrati in base al livello di impatto e al nome dell'amministratore.

#### **A proposito di questa attività**

È inoltre possibile eseguire questa attività accedendo alla pagina Report e facendo clic su **Esegui report** per il report appropriato.

#### **Fasi**

1. Per filtrare gli eventi incidente, fare clic nella colonna **Impact Level** e aprire la finestra di dialogo **Filter**

facendo clic su  $\blacksquare$  icona.

- 2. Dall'elenco **condizione**, selezionare **uguale a**.
- 3. Fare clic su **Seleziona valori** e selezionare **incidente**.
- 4. Fare clic su **OK**.
- 5. Per assegnare questi incidenti all'amministratore, fare clic nella colonna **assegnato a** e aprire la finestra di

dialogo **filtro** facendo clic su icona.

- 6. Dall'elenco a discesa **condizione**, selezionare **uguale a**.
- 7. Fare clic su **Select Values** (Seleziona valori) e selezionare **Admin Name** (Nome amministratore).
- 8. Fare clic su **OK**.

#### **Personalizzazione del report Eventi per visualizzare gli eventi che influiscono sulla disponibilità**

È possibile personalizzare il report Eventi per visualizzare gli eventi classificati in base alla maggior parte degli incidenti e assegnati all'amministratore. È possibile filtrare il report in base al livello di impatto e al nome dell'amministratore.

#### **A proposito di questa attività**

È inoltre possibile eseguire questa attività accedendo alla pagina Report e facendo clic su **Esegui report** per il report appropriato.

#### **Fasi**

1. Per filtrare gli eventi di disponibilità, fare clic nella colonna **Impact Area** e aprire la finestra di dialogo **Filter**

facendo clic su  $\mathbb{I}$  icona.

- 2. Dall'elenco a discesa **condizione**, selezionare **uguale a**.
- 3. Fare clic su **Seleziona valori** e selezionare **incidente**.

4. Fare clic su **OK**.

# **Personalizzazione del report Eventi per visualizzare gli eventi non risolti più riconosciuti**

È possibile personalizzare il report Eventi per visualizzare gli eventi più riconosciuti, filtrati in base allo stato dell'evento. È possibile ordinarli in ordine decrescente per visualizzare il numero di giorni in sospeso.

#### **A proposito di questa attività**

È inoltre possibile eseguire questa attività accedendo alla pagina Report e facendo clic su **Esegui report** per il report appropriato.

#### **Fasi**

1. Per filtrare gli eventi confermati, fare clic nella colonna **Stato** e aprire la finestra di dialogo **filtro** facendo

 $c$ lic su  $\blacksquare$  icona.

- 2. Dall'elenco a discesa **condizione**, selezionare **uguale a**.
- 3. Fare clic su **Select Values** (Seleziona valori) e selezionare **Acknowledged**
- 4. Fare clic su **OK**.
- 5. Per filtrare ulteriormente il report, fare clic nella colonna **confermato da** e aprire la finestra di dialogo **filtro**

facendo clic su  $\mathbb{I}$  icona.

- 6. Dall'elenco a discesa **condizione**, selezionare **uguale a**.
- 7. Fare clic su **Select Values** (Seleziona valori) e selezionare **Name** (Nome).
- 8. Fare clic su **OK**.
- 9. Per ordinare gli eventi in sospeso per il maggior numero di giorni, fare clic sulla colonna **giorni in sospeso** e fare clic su
- 10. Selezionare **Filter** > **Top/Bottom N**.
- 11. Nella finestra di dialogo **Top/Bottom N**, selezionare **Top N** dal campo **Filter** e immettere un valore nel campo di testo.
- 12. Fare clic su **OK**.

# <span id="page-15-0"></span>**Personalizzazioni del Cluster Inventory Report**

È possibile personalizzare i report di inventario per monitorare le risorse insufficienti sui componenti dei cluster. Ad esempio, è possibile personalizzare i report per monitorare informazioni come cluster che si avvicinano al limite di numero di SVM, nodi che eseguono versioni precedenti di ONTAP e nodi che raggiungono il limite massimo di dischi.

## **Personalizzazione del report di inventario del cluster per visualizzare i cluster che raggiungono il limite di conteggio SVM**

È possibile personalizzare il report Cluster Inventory per visualizzare i cluster, ordinati in base all'ordine decrescente del loro numero di SVM.

#### **A proposito di questa attività**

È inoltre possibile eseguire questa attività accedendo alla pagina Report e facendo clic su **Esegui report** per il report appropriato.

#### **Fasi**

- 1. Per rimuovere il raggruppamento per cluster o nodo, attenersi alla seguente procedura:
	- a. Fare clic nella colonna che deve essere raggruppata.
	- b. Fare clic su **icona**.
	- c. Selezionare **Gruppo** > **Elimina gruppo interno**.
- 2. Per ordinare i cluster in base al numero di SVM, attenersi alla seguente procedura:
	- a. Fare clic sulla colonna **SVM Count**.
	- b. Fare clic su icona.
	- c. Selezionare **Gruppo** > **Elimina opzione gruppo interno**.
- 3. Selezionare **Filter** > **Top/Bottom N**.
- 4. Nella finestra di dialogo **Top/Bottom N**, selezionare **Top N** dal campo **Filter** e immettere un valore nel campo di testo.
- 5. Fare clic su **OK**.

### **Personalizzazione del report di inventario dei cluster per visualizzare i nodi che eseguono versioni precedenti del software ONTAP**

È possibile personalizzare il report di inventario dei cluster per visualizzare i nodi filtrati dalle versioni precedenti di ONTAP.

#### **A proposito di questa attività**

È inoltre possibile eseguire questa attività accedendo alla pagina Report e facendo clic su **Esegui report** per il report appropriato.

- 1. Per rimuovere il raggruppamento per cluster o nodo, attenersi alla seguente procedura:
	- a. Fare clic nella colonna che deve essere raggruppata.
	- b. Fare clic su icona.
	- c. Selezionare **Gruppo** > **Elimina gruppo interno**.
- 2. Per filtrare i nodi che non eseguono ONTAP 8.3, fare clic sulla colonna **versione ONTAP** e aprire la

finestra di dialogo **filtro** facendo clic su

- 3. Dall'elenco a discesa **condizione**, selezionare **non uguale a**.
- 4. Fare clic su **Select Values** (Seleziona valori) e selezionare **8.3**.
- 5. Fare clic su **OK**.

#### **Personalizzazione del report Cluster Inventory per visualizzare i nodi che raggiungono il limite massimo di dischi**

È possibile personalizzare il report Cluster Inventory per visualizzare un elenco di nodi che stanno raggiungendo il limite massimo di dischi e ordinati in base all'ordine crescente.

#### **A proposito di questa attività**

È inoltre possibile eseguire questa attività accedendo alla pagina Report e facendo clic su **Esegui report** per il report appropriato.

#### **Fasi**

- 1. Per rimuovere il raggruppamento per cluster o nodo, attenersi alla seguente procedura:
	- a. Fare clic sulle colonne da non raggruppare.
	- b. Fare clic su **icona**.
	- c. Selezionare **Gruppo** > **Elimina gruppo interno**.
- 2. Per spostare la colonna **Disk Count** accanto alla colonna **Model**, attenersi alla seguente procedura:
	- a. Fare clic sulla colonna **Disk Count**.
	- b. Fare clic su E selezionare **colonna** > **Riordina colonne**.
	- c. Nella finestra di dialogo **Riordina colonne**, utilizzare i tasti freccia **su** e **giù** per spostare la colonna nella posizione desiderata.
- 3. Per aggiungere una nuova colonna calcolata, attenersi alla seguente procedura:
	- a. Selezionare una colonna e fare clic su E selezionare **column** > **New computed column** (Nuova colonna calcolata).
	- b. Nella finestra di dialogo **Nuova colonna calcolata**, digitare Maximum Disk Limit Nel campo **etichetta colonna**.
	- c. Dall'elenco Select Category (Seleziona categoria), selezionare **Comparison** (confronto).
	- d. Dall'elenco **Select function** (Seleziona funzione), selezionare **Advanced** (Avanzate).
	- e. Nel campo **Inserisci espressione**, digitare IF([model]="FAS3250" , 960, 0).
	- f. Fare clic su **OK**.
- 4. Per aggiungere una seconda nuova colonna, attenersi alla seguente procedura:

a. Selezionare la colonna **Maximum Disk Limit**, quindi fare clic su E selezionare **colonna** > **Nuova colonna calcolata**.

- b. Nella finestra di dialogo **Nuova colonna calcolata**, digitare Available Volume Nel campo **etichetta colonna**.
- c. Dall'elenco Select Category (Seleziona categoria), selezionare **Math**.
- d. Dall'elenco **Select function** (Seleziona funzione), selezionare **DIFFERENCE** (DIFFERENZA).
- e. Dall'elenco colonna 1, selezionare **Maximum Disk Limit** (limite massimo disco).
- f. Dall'elenco colonna 2, selezionare **Disk Count** (numero dischi).
- g. Fare clic su **OK**.
- 5. Per ordinare i valori, fare clic nella colonna **Volume disponibile** e fare clic su incona.
- 6. Selezionare **Filter** > **Top/Bottom N**.
- 7. Nella finestra di dialogo **Top/Bottom N**, selezionare **Top N** dal campo **Filter** e immettere un valore nel campo di testo.
- 8. Fare clic su **OK**.

# <span id="page-18-0"></span>**Personalizzazioni dei report di esportazione NFS**

Puoi personalizzare i report di esportazione NFS per analizzare le informazioni sulle policy di esportazione NFS e le regole per i volumi nei tuoi sistemi storage. Ad esempio, è possibile personalizzare i report per visualizzare volumi con percorsi di giunzione e volumi inaccessibili con il criterio di esportazione predefinito.

# **Personalizzazione del report delle esportazioni NFS per visualizzare un elenco di volumi con un percorso di giunzione inaccessibile**

È possibile personalizzare il report delle esportazioni NFS per visualizzare un elenco di volumi con un percorso di giunzione inaccessibile.

## **A proposito di questa attività**

È inoltre possibile eseguire questa attività accedendo alla pagina Report e facendo clic su **Esegui report** per il report appropriato.

#### **Fasi**

- 1. Per rimuovere il raggruppamento per cluster o volume, attenersi alla seguente procedura:
	- a. Fare clic sulle colonne da rimuovere.
	- b. Fare clic su **icona**.
	- c. Selezionare **Gruppo** > **Elimina gruppo interno**.
- 2. Per filtrare i volumi con un percorso di giunzione inaccessibile, fare clic nella colonna **Junction Path**

Active (percorso di giunzione attivo) e aprire la finestra di dialogo Filter (filtro) facendo clic su **inferent**icona.

- 3. Dall'elenco **condizione**, selezionare **uguale a**.
- 4. Fare clic su **Select Values** (Seleziona valori) e selezionare **No**.
- 5. Fare clic su **OK**.

### **Personalizzazione del report delle esportazioni NFS per visualizzare un elenco di volumi con policy di esportazione predefinite**

È possibile personalizzare il report delle esportazioni NFS per visualizzare un elenco di volumi con criteri di esportazione predefiniti.

#### **A proposito di questa attività**

È inoltre possibile eseguire questa attività accedendo alla pagina Report e facendo clic su **Esegui report** per il report appropriato.

#### **Fasi**

- 1. Per rimuovere il raggruppamento per cluster o volume, attenersi alla seguente procedura:
	- a. Fare clic sulle colonne da rimuovere.
	- b. Fare clic su icona.
	- c. Selezionare **Gruppo** > **Elimina gruppo interno**.
- 2. Per filtrare i volumi con criteri di esportazione predefiniti, fare clic sulla colonna **Export Policy** (criterio di

esportazione) e aprire la finestra di dialogo **Filter** (filtro) facendo clic sul icona.

- 3. Dall'elenco **condizione**, selezionare **uguale a**.
- 4. Fare clic su **Select Values** (Seleziona valori) e selezionare **Default**.
- 5. Fare clic su **OK**.

# <span id="page-19-0"></span>**Personalizzazioni dei report di inventario SVM**

È possibile creare report di inventario SVM per analizzare le informazioni sui volumi e visualizzare lo stato generale e la disponibilità dello storage. Ad esempio, è possibile creare report per visualizzare le SVM che raggiungono il numero massimo di volumi e analizzare le SVM interrotte.

## **Personalizzazione del report di inventario SVM per visualizzare un elenco di SVM che raggiungono il limite massimo di volume**

È possibile personalizzare il report di inventario SVM per visualizzare un elenco di SVM che stanno raggiungendo il limite massimo di volume ordinando i volumi in ordine crescente.

#### **A proposito di questa attività**

È inoltre possibile eseguire questa attività accedendo alla pagina Report e facendo clic su **Esegui report** per il report appropriato.

#### **Fasi**

1. Per rimuovere il raggruppamento in base al cluster, attenersi alla seguente procedura:

- a. Fare clic all'interno della colonna che deve essere raggruppata.
- b.
	- Fare clic su icona.
- c. Selezionare **Gruppo** > **Elimina gruppo interno**.
- 2. Per filtrare le SVM che non dispongono di un numero illimitato di volumi consentiti, fare clic sulla colonna **Maximum Allowed Volumes** (volumi massimi consentiti) e aprire la finestra di dialogo **Filter** (filtro)

facendo clic su icona.

- 3. Nel campo **Data type**, selezionare **String** e fare clic su **OK**.
- 4. Dall'elenco a discesa **condizione**, selezionare **non uguale a**.
- 5. Fare clic su **Select Values** (Seleziona valori) e selezionare **Unlimited**.
- 6. Per aggiungere una nuova colonna calcolata, attenersi alla seguente procedura:
	- a. Selezionare una colonna e fare clic su E selezionare **colonna** > **Nuova colonna calcolata**.
	- b. Nella finestra di dialogo **Nuova colonna calcolata**, digitare Available Volume Nel campo **etichetta colonna**.
	- c. Dall'elenco Select Category (Seleziona categoria), selezionare **Math**.
	- d. Dall'elenco a discesa **Select function** (Seleziona funzione), selezionare **Advanced** (Avanzate).
	- e. Nel campo **Inserisci espressione**, digitare [maximumVolumes]-[volumeCount].
	- f. Fare clic su **OK**.
- 7.

Per ordinare le SVM in ordine crescente, fare clic nella colonna **Volume disponibile** e fare clic su icona.

- 8. Selezionare **Filter** > **Top/Bottom N**.
- 9. Nella finestra di dialogo **N in alto/in basso**, selezionare **N in basso** dal campo **filtro** e immettere un valore nel campo di testo.
- 10. Fare clic su **OK**.

### **Personalizzazione del report di inventario SVM per visualizzare un elenco di SVM interrotte**

È possibile personalizzare il report di inventario SVM per visualizzare un elenco di SVM interrotte. Il report filtra le SVM in base al loro stato.

#### **A proposito di questa attività**

È inoltre possibile eseguire questa attività accedendo alla pagina Report e facendo clic su **Esegui report** per il report appropriato.

#### **Fasi**

1. Per filtrare le SVM in base allo stato, fare clic sulla colonna **Stato** e aprire la finestra di dialogo **filtro**

facendo clic sul  $\blacksquare$  icona.

2. Dall'elenco **condizione**, selezionare **uguale a**.

- 3. Fare clic su **Select Values** (Seleziona valori) e selezionare **Stopped** (interrotto)
- 4. Fare clic su **OK**.

# <span id="page-21-0"></span>**Personalizzazioni dei report di inventario delle relazioni di volume**

È possibile personalizzare il report di inventario delle relazioni dei volumi per visualizzare i dettagli dei volumi filtrati in base all'origine dell'errore. È possibile utilizzare i filtri per visualizzare i dettagli dell'inventario delle relazioni dei volumi in base alle pianificazioni e per raggruppare i dettagli dell'inventario dei volumi in base ai problemi.

### **Personalizzazione del report Volume Relaces Inventory per visualizzare i volumi raggruppati in base all'origine dell'errore**

È possibile personalizzare il report Volume Relaces Inventory per visualizzare i volumi raggruppati in base all'origine del guasto.

#### **A proposito di questa attività**

È inoltre possibile eseguire questa attività accedendo alla pagina Report e facendo clic su **Esegui report** per il report appropriato.

#### **Fasi**

- 1. Selezionare la colonna **Relationship Health**.
- 2. Per visualizzare i dettagli del volume per i volumi danneggiati, fare clic sul segno accanto alla colonna **Bad**.
- 3. Per visualizzare i dettagli del volume per i volumi buoni, fare clic sul segno accanto alla colonna **buona**.

### **Personalizzazione del report Volume Relaces Inventory per visualizzare i volumi raggruppati per problema**

È possibile personalizzare il report Volume Relationship Inventory per visualizzare i volumi raggruppati in base allo stato di salute della relazione del volume.

#### **A proposito di questa attività**

È inoltre possibile eseguire questa attività accedendo alla pagina Report e facendo clic su **Esegui report** per il report appropriato.

#### **Fasi**

1. Per filtrare i volumi in base allo stato di salute della relazione del volume, selezionare la colonna

**Relationship Health** e fare clic su icona.

2. Nella finestra di dialogo **filtro**, fare clic su **Seleziona valori**, quindi selezionare il valore desiderato dall'elenco a discesa.

Vengono visualizzati i dettagli del volume per il valore selezionato.

# <span id="page-22-0"></span>**Personalizzazioni del report Volume Transfer Status (storico)**

È possibile personalizzare il report Stato trasferimento volume (storico) per visualizzare e analizzare le informazioni sui trasferimenti di volume a intervalli di tempo specifici. È possibile utilizzare i filtri per visualizzare i dettagli di trasferimento del volume tra due date.

# **Personalizzazione delle pianificazioni dei report Cronologia (Volume Transfer Status)**

È possibile personalizzare le pianificazioni del report Stato trasferimento volume (storico) per visualizzare i dettagli del volume in base a diverse pianificazioni. È possibile visualizzare, modificare o eliminare le pianificazioni di report esistenti e aggiungere nuove pianificazioni per i report.

#### **A proposito di questa attività**

È inoltre possibile eseguire questa attività accedendo alla pagina Report e facendo clic su **Esegui report** per il report appropriato.

#### **Fasi**

- 1. Nella pagina del report **Volume Transfer Status (Cronologia)**, fare clic su **Manage Report Schedules** (Gestisci pianificazioni report).
- 2. Nella finestra di dialogo **Manage Report Schedules** (Gestisci pianificazioni report), immettere dettagli specifici come nome della pianificazione del destinatario, indirizzo e-mail, formato del report, frequenza e report.
- 3. Selezionare **Inventory** come categoria report.
- 4. Fare clic su **Save and Close** (Salva e chiudi).

Il report Volume Transfer Status (storico) viene inviato automaticamente via email a uno o più destinatari in base alla pianificazione.

#### **Personalizzazione del report Volume Transfer Status (storico) per visualizzare i volumi a intervalli di tempo specifici**

È possibile personalizzare il report Stato trasferimento volume (storico) per visualizzare i dettagli del volume a intervalli di tempo specifici.

#### **A proposito di questa attività**

È inoltre possibile eseguire questa attività accedendo alla pagina Report e facendo clic su **Esegui report** per il report appropriato.

#### **Fasi**

1. Rimuovi raggruppamento per cluster:

- a. Fare clic nella colonna che si desidera separare.
- b. Fare clic su icona.
- c. Selezionare **Gruppo** > **Elimina gruppo interno**.
- 2. Per visualizzare i dettagli del volume a un intervallo di tempo specifico, fare clic nella colonna **ora di inizio**,

quindi fare clic su icona.

3. Nella finestra di dialogo **filtro**, fare clic su **Seleziona valori**, quindi selezionare la data e l'ora specifiche dall'elenco a discesa.

Vengono visualizzati i dettagli del volume per l'intervallo di tempo selezionato.

### **Personalizzazione del report Volume Transfer Status (Cronologia) per visualizzare i volumi raggruppati in base all'ora di esecuzione**

È possibile personalizzare il report Stato trasferimento volume (storico) per visualizzare l'elenco dei volumi raggruppati in base all'ora in cui si verifica l'evento tra due date.

#### **A proposito di questa attività**

È inoltre possibile eseguire questa attività accedendo alla pagina Report e facendo clic su **Esegui report** per il report appropriato.

#### **Fasi**

1. Rimuovi raggruppamento per cluster:

a. Nella colonna che deve essere raggruppata, fare clic su

- b. Selezionare **Gruppo** > **Elimina gruppo interno**.
- 2.

Nella colonna **ora di inizio**, aprire la finestra di dialogo filtro facendo clic su **in icona**.

- 3. Dall'elenco a discesa **Condition** (condizione), selezionare **between**.
- 4. Fare clic su **Select Values** (Seleziona valori) e scegliere i valori **Date from** (Data da) e **Date to** (Data da).
- 5. Fare clic su **OK**.

## **Personalizzazione del report Volume Transfer Status (Cronologia) per visualizzare i trasferimenti di volume non riusciti o riusciti**

È possibile personalizzare il report Stato trasferimento volume (storico) per visualizzare i dettagli dei trasferimenti di volume non riusciti o riusciti.

#### **A proposito di questa attività**

È inoltre possibile eseguire questa attività accedendo alla pagina Report e facendo clic su **Esegui report** per il report appropriato.

#### **Fasi**

- 1. Rimuovi raggruppamento per cluster:
	- a. Selezionare la colonna che si desidera separare.
	- b. Fare clic su icona.
	- c. Selezionare **Gruppo** > **Elimina gruppo interno**.
- 2. Per ordinare i trasferimenti di volume in base all'errore o al successo, fare clic sulla colonna **risultato operativo**, quindi fare clic su **icona**.
- 3. Selezionare **Filter** (filtro).
- 4. Nella finestra di dialogo **filtro**, fare clic su **Seleziona valori**, quindi selezionare **operazione riuscita** o **operazione non riuscita**.

# <span id="page-24-0"></span>**Personalizzazioni del report Volume Transfer Rate (storico)**

È possibile personalizzare il report velocità di trasferimento del volume (cronologia) per visualizzare i dettagli del trasferimento del volume in base alle dimensioni totali del trasferimento del volume. È inoltre possibile visualizzare i trasferimenti di volume per un giorno specifico della settimana.

### **Personalizzazione del report Volume Transfer Rate (storico) per visualizzare i trasferimenti di volume in base alle dimensioni del trasferimento**

È possibile personalizzare il report Volume Transfer Rate (storico) per visualizzare i dettagli del trasferimento del volume in base alle dimensioni totali del trasferimento del volume.

#### **A proposito di questa attività**

È inoltre possibile eseguire questa attività accedendo alla pagina Report e facendo clic su **Esegui report** per il report appropriato.

#### **Fasi**

- 1. Rimuovi raggruppamento per cluster:
	- a. Selezionare la colonna che si desidera separare.
	- b. Fare clic su icona.
	- c. Selezionare **Gruppo** > **Elimina gruppo interno**.
- 2. Per ordinare i trasferimenti di volume in base alle dimensioni di trasferimento del volume, fare clic sulla colonna **Total Transfer Size (GB)**.

### **Personalizzazione del report Volume Transfer Rate (storico) per visualizzare i trasferimenti di volume raggruppati per giorno**

È possibile personalizzare il report Volume Transfer Rate (storico) per visualizzare i dettagli di trasferimento del volume ordinati per giorno.

#### **A proposito di questa attività**

È inoltre possibile eseguire questa attività accedendo alla pagina Report e facendo clic su **Esegui report** per il report appropriato.

- 1. Rimuovi raggruppamento per cluster:
	- a. Selezionare la colonna che si desidera separare.
	- b. Fare clic su \*\*\* icona.
	- c. Selezionare **Gruppo** > **Elimina gruppo interno**.
- 2. Per visualizzare i trasferimenti di volume per un giorno specifico, fare clic sulla colonna **giorno**.

#### **Informazioni sul copyright**

Copyright © 2023 NetApp, Inc. Tutti i diritti riservati. Stampato negli Stati Uniti d'America. Nessuna porzione di questo documento soggetta a copyright può essere riprodotta in qualsiasi formato o mezzo (grafico, elettronico o meccanico, inclusi fotocopie, registrazione, nastri o storage in un sistema elettronico) senza previo consenso scritto da parte del detentore del copyright.

Il software derivato dal materiale sottoposto a copyright di NetApp è soggetto alla seguente licenza e dichiarazione di non responsabilità:

IL PRESENTE SOFTWARE VIENE FORNITO DA NETAPP "COSÌ COM'È" E SENZA QUALSIVOGLIA TIPO DI GARANZIA IMPLICITA O ESPRESSA FRA CUI, A TITOLO ESEMPLIFICATIVO E NON ESAUSTIVO, GARANZIE IMPLICITE DI COMMERCIABILITÀ E IDONEITÀ PER UNO SCOPO SPECIFICO, CHE VENGONO DECLINATE DAL PRESENTE DOCUMENTO. NETAPP NON VERRÀ CONSIDERATA RESPONSABILE IN ALCUN CASO PER QUALSIVOGLIA DANNO DIRETTO, INDIRETTO, ACCIDENTALE, SPECIALE, ESEMPLARE E CONSEQUENZIALE (COMPRESI, A TITOLO ESEMPLIFICATIVO E NON ESAUSTIVO, PROCUREMENT O SOSTITUZIONE DI MERCI O SERVIZI, IMPOSSIBILITÀ DI UTILIZZO O PERDITA DI DATI O PROFITTI OPPURE INTERRUZIONE DELL'ATTIVITÀ AZIENDALE) CAUSATO IN QUALSIVOGLIA MODO O IN RELAZIONE A QUALUNQUE TEORIA DI RESPONSABILITÀ, SIA ESSA CONTRATTUALE, RIGOROSA O DOVUTA A INSOLVENZA (COMPRESA LA NEGLIGENZA O ALTRO) INSORTA IN QUALSIASI MODO ATTRAVERSO L'UTILIZZO DEL PRESENTE SOFTWARE ANCHE IN PRESENZA DI UN PREAVVISO CIRCA L'EVENTUALITÀ DI QUESTO TIPO DI DANNI.

NetApp si riserva il diritto di modificare in qualsiasi momento qualunque prodotto descritto nel presente documento senza fornire alcun preavviso. NetApp non si assume alcuna responsabilità circa l'utilizzo dei prodotti o materiali descritti nel presente documento, con l'eccezione di quanto concordato espressamente e per iscritto da NetApp. L'utilizzo o l'acquisto del presente prodotto non comporta il rilascio di una licenza nell'ambito di un qualche diritto di brevetto, marchio commerciale o altro diritto di proprietà intellettuale di NetApp.

Il prodotto descritto in questa guida può essere protetto da uno o più brevetti degli Stati Uniti, esteri o in attesa di approvazione.

LEGENDA PER I DIRITTI SOTTOPOSTI A LIMITAZIONE: l'utilizzo, la duplicazione o la divulgazione da parte degli enti governativi sono soggetti alle limitazioni indicate nel sottoparagrafo (b)(3) della clausola Rights in Technical Data and Computer Software del DFARS 252.227-7013 (FEB 2014) e FAR 52.227-19 (DIC 2007).

I dati contenuti nel presente documento riguardano un articolo commerciale (secondo la definizione data in FAR 2.101) e sono di proprietà di NetApp, Inc. Tutti i dati tecnici e il software NetApp forniti secondo i termini del presente Contratto sono articoli aventi natura commerciale, sviluppati con finanziamenti esclusivamente privati. Il governo statunitense ha una licenza irrevocabile limitata, non esclusiva, non trasferibile, non cedibile, mondiale, per l'utilizzo dei Dati esclusivamente in connessione con e a supporto di un contratto governativo statunitense in base al quale i Dati sono distribuiti. Con la sola esclusione di quanto indicato nel presente documento, i Dati non possono essere utilizzati, divulgati, riprodotti, modificati, visualizzati o mostrati senza la previa approvazione scritta di NetApp, Inc. I diritti di licenza del governo degli Stati Uniti per il Dipartimento della Difesa sono limitati ai diritti identificati nella clausola DFARS 252.227-7015(b) (FEB 2014).

#### **Informazioni sul marchio commerciale**

NETAPP, il logo NETAPP e i marchi elencati alla pagina<http://www.netapp.com/TM> sono marchi di NetApp, Inc. Gli altri nomi di aziende e prodotti potrebbero essere marchi dei rispettivi proprietari.